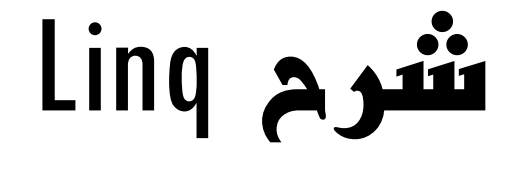

تم الشرح بلغة #c

للمهندس سعد الضبي

ssyd12@hotmail.com

إهداء إلى روح والدي رحمه الله تعالى

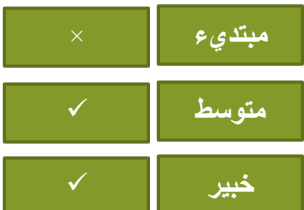

**لمشاهدة المزيد من كورساتنا تفضلو الى قناتنا المبرمج العربي على الرابط التالي**

[https://www.youtube.com/channel/UCinR4wnJdU-zr3yn-](https://www.youtube.com/channel/UCinR4wnJdU-zr3yn-9ywZyQ?view_as=subscriber)[9ywZyQ?view\\_as=subscriber](https://www.youtube.com/channel/UCinR4wnJdU-zr3yn-9ywZyQ?view_as=subscriber)

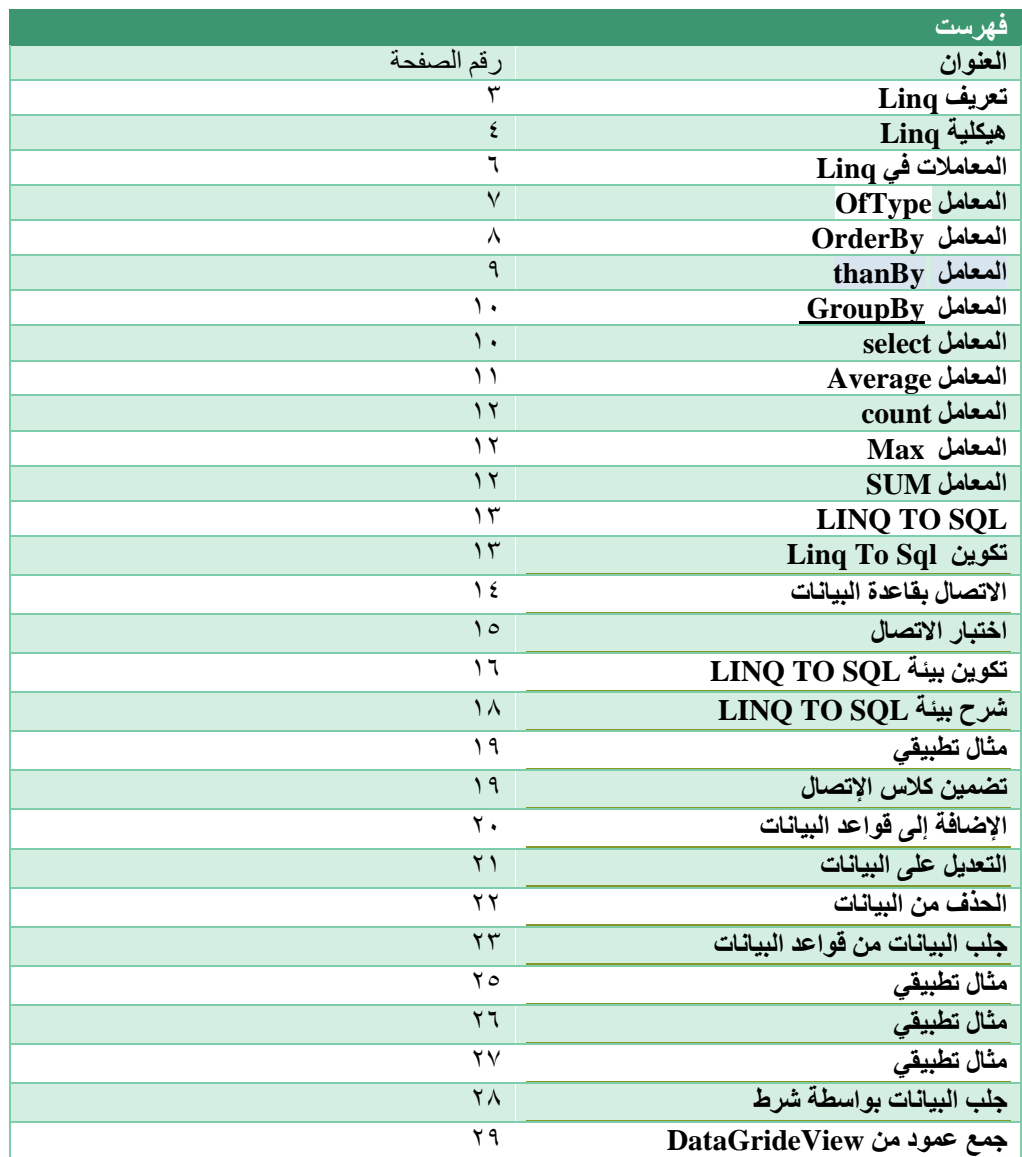

قبل أن نبدأ في سرد دروس هذا الكتاب ستلاحظ ان الكتاب استخدم كثيرا الكلمات المحجوز التالية ً

- -1 Var ويطلق عليه متغير البيانات المجهولة وأنشأته Microsft في Net. لعالج الكثير من المشاكل التي تنشأ بسبب غموض القيمة الراجعة مختصر القول اذا لم تكن متأكد من نوع القيمة الراجعة هل string او int او Boolean يمكنك استخدام متغير البيانات المجهولة var ثم اعطائه كائن
- -1 عائلة Collection : استخدمنا في هذا الكتاب العديد من األمثلة التي تعتمد على عائلة Collections إذا لم يكن لديك فكرة عن عائلة Collections فقد قمنا بشرحها على قناتنا المبرمج العربي على الرابط التالي

[https://www.youtube.com/playlist?list=PLc27PqKL-\\_w7p3Yafirvv0J92190vYo9q](https://www.youtube.com/playlist?list=PLc27PqKL-_w7p3Yafirvv0J92190vYo9q)

# تعريف **Linq**

حزمة Linq وتسمى جمل االستعالم المتكاملة او جمل االستعالم المدمجة ويستخدمها المبرمج لتسهيل جمل االستعالم وعند استخدامها ستجد فيها القوة والسهولة والمرونة وتوفير الوقت والجهد فالكود الذي ربما تكتبه في 01 اسطر ربما تختصره بسطر واحد باستخدام Linq فهذه الحزمة تحتوي على العديد من الكالسات الجاهزة التي تمكن المبرمج من استخدامها بكل يسر وسهولة فهي ليست صعبة انما سهلة وميسرة وتدعمها لغات Net. بقوة

كي تتعرف على ماهي Linq هي كما أسلفنا جمل استعالم شبيهة بلغة SQL ولكن ليس تشابهآ كبيرآ فهي تختلف من ناحية البنية بعض الشيء

الفرق والجوهر بينها وبين ال SQL هوان SQL مخصصة لجلب البيانات من قاعدة البيانات

اما ال Linq فهي مخصصة لجلب البيانات من بيئة العمل مثل البيانات داخل المصفوفات او Datasetاو XML او المصفوفات او حتى DataGrideView الصورة في المنشور توضح الموارد التي يمكن لحزمة LINQ ان تجلب البيانات منها

وهو عبارة عن استعالم يوفره إطار العمل NET. ويقوم LINQ بجلب البيانات من موارد بيئة العمل كما تحدثنا في الدرس السابق سنتحدث هنا عن كيفية قراءة البيانات من مصفوفة باستخدام Linq كما تالحظ تم تعريف مصفوفة تحتوي على كلمات نصية

المطلوب هو قراءة او طباعة كل الكلمات التي تحتوي على حرف s

طبعا جملة linq تعيد كائن لذلك يجب تخزين نتيجة استعالم linq داخل كائن في السطر التالي تم تعريف كائن اسمه myLinqQuery لتخزين النتيجة التي ستعيدها جملة االستعالم linq داخل هذا المتغير

الحظ جملة االستعالم بدأت بالكلمة المحجوزة from التي تقرأ من المصفوفة ثم بعدها تم تعريف كائن اسمه nameلتخزين كل الكلمات من المصفوفة التي اسمها names داخل المتغير name ثم تم استخدام الكلمة المحجوزة where كي يشترط انه فقط يتم قراءة كل الكلمات من المصفوفة التي تحتوي على الحرف a بعد ان تم تركيب جملة االستعالم linq تم طباعة النتيجة باستخدام loop من نوع foreach

# هيكلية Linq

كما اسلفنا سابقاً ان Linq هو شبيه باستعالم Sql مع تغيير بسيط من ناحية الهيكلية ودائماً نتيجة استعالم Linq يتم تخزينها داخل متغير من نوع Var ويسمى متغير البيانات المجهولة وأيضاً دائماً يتم استخدام كائن مشتقة من الكلمة المحجوزة From وهذا يسمى المدى أو Rang او المخزن المؤقت الذي سيتم تخزين البيانات داخله ومعالجتها ثم ارسال البيانات الى المتغير من نوع var كما وضحنا في البداية الحظ معنا الشكل التالي

## Var Rs=**from** s in sourceData

## Where condition

## Select s

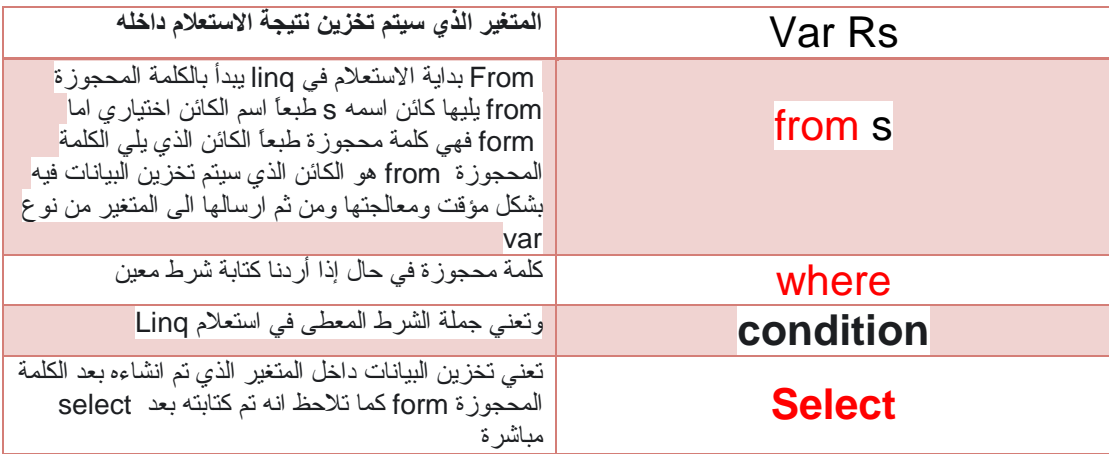

انظر الشكل التالي

```
∃using System;
 using System.Collections.Generic;
 using System.Linq;
 using System. Text;
using System. Threading. Tasks;
⊟namespace ConsoleApplication1
 \{class Program
Ė
     ₹.
         static void Main(string[] args)
Ė
         €
              string[] Names = { "saad", "Jamal", "Mohammed", "Ali" };
              var MyLinq = from s in Names
                           where s.Contains("s")
                            select s;
              foreach (var name in MyLinq)
                  Console.WriteLine(name + " ");
              Console.ReadKey();
         \rightarrow\rightarrowł
```
الشكل رقم (٢)

 $\circ$ 

### **المعامالت في Linq**

### مثال رقم (٢)

في هذا المثال يتم تعريف list يحتوي على مجموعة من الجمل المطلوب هو قراءة الجمل فقط التي تحتوي على كلمة Tuturials باستخدام جملة استعالم linq يتم تعريف متغير من نوع var يعني كائن ليتم تخزين جملة االستعالم داخل هذا الكائن الذي تم تسميته result تم استخدام جملة االستعالم linq مبدوءة بالكلمة المحجوزة from طبعا from يتبعها متغير من نوع كائن هذا المتغير الذي يأتي مباشرة بعد الكلمة المحجوزة form هوالكائن الذي سيتم تخزينالبيانات داخله ثم يرسلها الى المتغيرresult هذا المائة اسمه result بعد ذلك يتم كتابة الكلمة المحجوزة in يعني سيتم قراءة البيانات من ال Listثم يتم تخزينها داخل الكائن s ليتم إرسال النتيجة الى المتغير result ثم بعد ذلك تم كتابة الشرط ان يتم تخزينالجمل التي تحتوي على الكلمة tutorial

ثم تأتي كلمة select او الكلمة المحجوزة select في نهاية الجملة

```
static void Main(string[] args)
   List<string> L1 = new List<string>
     "En saad", "D.Jamal", "Mohammed", "Ali"
   33
   var MyLinq = from s in L1
                where s.Contains("En")
                select s;
   foreach (var name in MyLinq)
       Console.WriteLine(name + " ");
   Console.ReadKey();
```
الشكل رقم (٢)

مثال رقم 3

يمكنك بناء جملة استعالم من نوع linq بدون استخدام الكلمتين المحجوزة from و select حيث يمكنك مباشرة استخدام اسم المصفوفة او الكائن الخاص ب list ثم اتباعه بكلمة Where مباشرة بشرط تعريف كائن الذي سيتم تخزين النتيجة فيه متبوعة بالعالمة الجبرية <= ليشير الى المحتوى الشرطي كما هو موضح في الصورة

```
static void Main(string[] args)
   List<string> L1 = new List<string>
   ₹.
     "En saad", "D.Jamal", "Mohammed", "Ali"
   \mathbf{H}var MyLinq = L1.Where(s => s.Contains("En"));
   foreach (var name in MyLinq)
       Console.WriteLine(name + "");
   Console.ReadKey();
```
مثال رقم )4( المعامل **OfType** الشكل رقم (٣)

كما قلنا سابقآ بأن linq تستخدم لقوتها واختصار الوقت والكود ومن واقع تجربة فان استخدام مكاتب ال linq يرفع من جودة البرنامج ويقلل من الأخطاء التي تحدث وقت التشغيل

سنتحدث هنا عن معامل توفره حزمة Linq وهو المعامل OfType يقوم هذا المعامل بتصفية البيانات فمثآل اذا كان لدي بيانات مختلطة تنتمي الى string و int وأردت الحصول على البيانات التي تنتمي الى النوع string فقط هنا استخدم المعامل OfType وكما هو موضح في الصورة لدي list يحتوي على بيانات نصية وبيانات عددية في البداية أردت الحصول على البيانات النصية تم استخدام المعامل OfType وتم تعريف النوع String للحصول على البيانات النصية فقط كذلك في السطر الذي يليه تم الحصول على البيانات العدلية فقط من داخل list باستخدام المعامل linq وتم إسناد النوع int للحصول على البيانات العددية فقط

```
static void Main(string[] args)
\mathcal{L}IList L1 = new ArrayList();
   L1.Add(0);L1.Add("saad");
   L1.Add("Gamal");
   L1.Add(9);var Mystring = from s in L1.OfType<string>()
                 select s;
    foreach (var name in Mystring)
       Console.WriteLine(name +"");
   var MyNumber = from s in L1.OfType<int>()
                 select s;
   foreach (var name in MyNumber)
       Console.WriteLine(name + "");
   Console.ReadKey();
P
```
الشكل رقم (٤)

مثال رقم 5 المعامل OrderBy يستخدم المعامل orderBy لتريب العناصر أبجدياً يمكنك استخدام orderBy مع استعالم Linq لترتيب العناصر من االصغر الى األكبر حسب الرقم أو أبجدياً حسب ترتيب الحرف انظر الشكل التالي

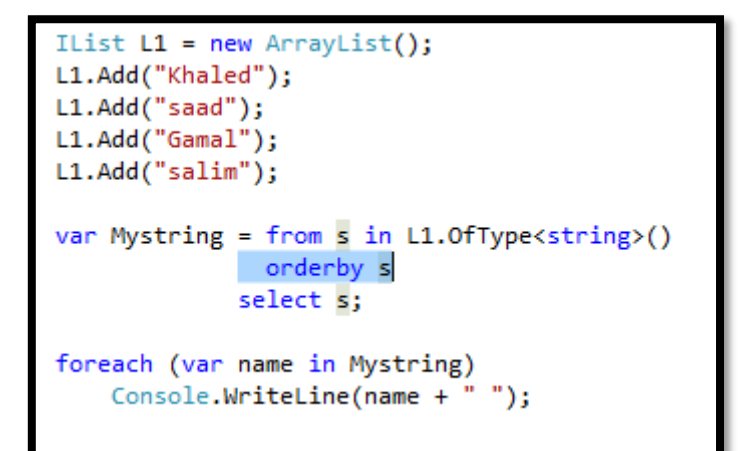

الشكل رقم (٥)

مثال رقم )6( المعامل Sorting يستخدم المعامل ThenBy لترتيب البيانات حسب قيمة محددة او لترتيب السجالت حسب قيمة محددة وهو شبيه بالمعامل orderBy إال أن Sorting يستخدم مع البيانات المجمعة وحتى نستطيع استخدام المعامل ThenBy مع بيانات مجمعة اتبع الخطوات التالية **-1** قم ببناء class اسمه student

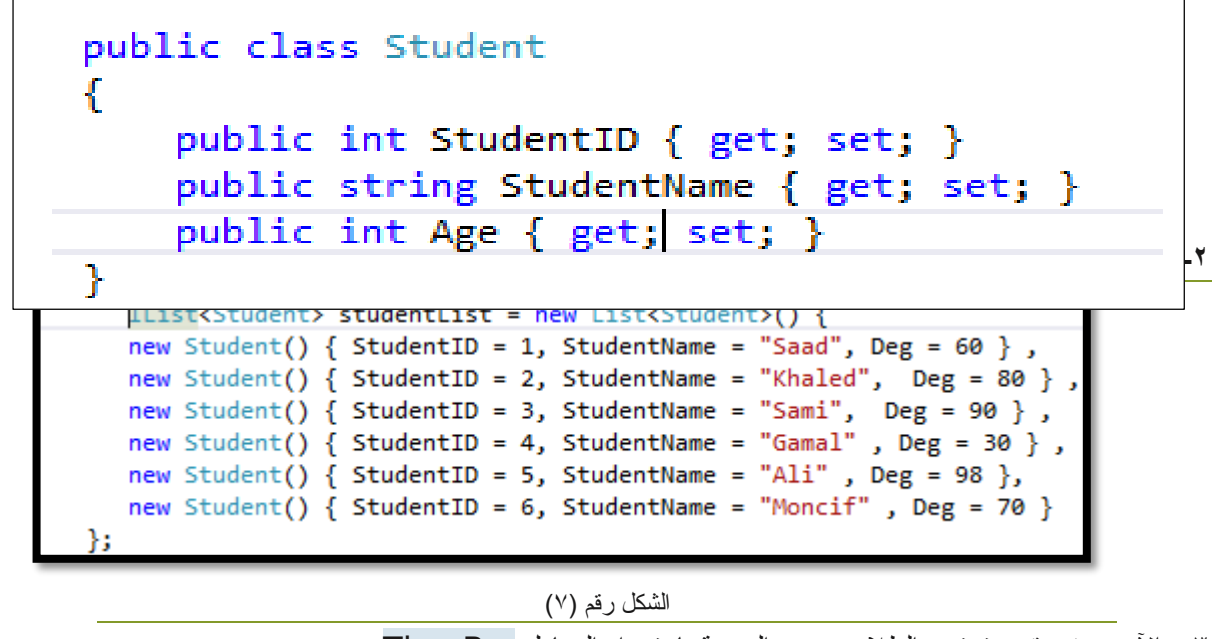

- **-3** اآلن سوف نقوم بترتيب الطالب حسب الدرجة باستخدام المعامل ThenBy
	- **-4** اآلن سوف نقوم ببناء جملة إستعالم Linq بالشكل التالي

var SortThan = studentList.OrderBy(s => s.StudentName).ThenBy(s => s.Deg);

قمنا بإنشاء كائن اسمه SortThanهذا الكائن سوف يتم تخزين نتيجة إستعالم Linq داخله بعد ذلك استخدمنا الكائن الخاص با IList المسمى Student واستخدمنا المعامل OrderBy بعد ذلك انشأنا كائن اسمه s لتخزين كافة القيم فيه ثم استخدمنا المعامل ThanBy لترتيب السجالت حسب الدرجة Deg

**-5** سنقوم اآلن بطباعة المخرجات بالشكل التالي

```
foreach (var name in SortThan)
   Console.WriteLine(name.StudentID + " " + name.StudentName + " " + name.Deg);
Console.ReadKey();
```
الشكل رقم (٨)

مثال رقم )6( المعامل GroupBy يستخدم المعامل GroupBy في جملة استعالم Linq لتجميع البيانات حسب القيم المتشابهة كما هو الحال في SQL إعتماداً على المثال السابق يمكننا تجميع السجالت حسب الدرجات المتشابهة بالشكل التالي

```
static void Main(string[] args)
   €
    IList<Student> studentList = new List<Student>() {
    new Student() { StudentID = 1, StudentName = "Saad", Deg = 60 },
    new Student() { StudentID = 2, StudentName = "Khaled", Deg = 80 },
   new Student() { StudentID = 2, StudentName = "Sami", Deg = 90 },<br>new Student() { StudentID = 4, StudentName = "Sami", Deg = 90 },<br>new Student() { StudentID = 4, StudentName = "Gamal" , Deg = 30 },<br>new Student() { StudentID
    new Student() { StudentID = 6, StudentName = "Moncif" , Deg = 70 }
\mathbf{H}var GroupList = from s in studentList
                        group s by s.Deg;
    foreach (var name in GroupList)
         Console.WriteLine("{0}", name.Key );
    Console.ReadKey();
   Ł
```
الشكل رقم (٩)

مثال رقم )7( المعامل select تحدثنا عن المعامل select من بداية الكتاب وقلنا انه يأتي من ضمن بناء جملة استعالم Linq يمكننا استخدام المعامل select إلختيار قيمة محدد من السجل في حال إذا كان لدينا سجل يحتوي على عدة قيم ونريد فقط اختيار قيمة إعتماداً على المثال السابق لنفترض أننا نريد فقط طباعة اسم الطالب من سجل الطالب لتنفيذ ذلك شاهد الشكل التالي  $var$  selectResult = from s in studentList

select s.StudentName;

الشكل رقم )01(

الحظ انه تم استخدام المعامل select ثم حددنا اسم الطالب StudentName.s ليتم طباعة فقط اسم الطالب

## المعامالت المنطقية

مثال رقم (٨) المعامل Average : يستخدم المعامل Average إليجاد المعدل العام لمجموعة من القيم إعتماداً على المثال السابق لنفترض اننا نريد ان نقوم بإيجاد المعدل العام للطالب كل ماعلينا القيام به هو استخدام كلمة average وتحديد العمود الذي نريد ايجاد المعدل منه وهو Deg عمود الدرجات

```
static void Main(string[] args)
  €
  IList<Student> studentList = new List<Student>() {
  new Student() { StudentID = 1, StudentName = "Saad", Deg = 60 },
  new Student() { StudentID = 2, StudentName = "Khaled", Deg = 80 },
  new Student() { StudentID = 3, StudentName = "Sami", Deg = 90 },
  new Student() { StudentID = 4, StudentName = "Gamal", Deg = 30 },
  new Student() { StudentID = 5, StudentName = "Ali" , Deg = 90 },
  new Student() { StudentID = 6, StudentName = "Moncif" , Deg = 70 }
Ъ.
  var selectResult = studentList.Average (s => s.Deg );
  Console.WriteLine(selectResult);
  Console.ReadKey();
```
### الشكل رقم (١١)

الحظ في المثال السابق تم تحديد استخدام المعامل Average إليجاد المعدل وتم تحديد العمود Deg اما في حال إذا كان لديك مصفوفة او List يحتوي على اعداد فقط وليس بيانات مجمعة يمكنك استخدام المعامل Average بدون تحديد اي عمود مثال رقم )9( المعامل count : يستخدم المعامل count إليجاد عدد القيم على سبيل المثال تريد ايجاد عدد الطالب او عدد الموظفين او عدد الطالب الناجحين او الراسبين يمكنك استخدام المعامل Count إعتماداً على المثال السابق نريد ايجاد عدد الطالب كل ماعلينا هو استخدام المعامل count في جملة استعالم Linq كما هو موضح في الشكل التالي

var selectResult = studentList.Count ( );

### الشكل رقم (١٢)

مثال رقم (١٠) لنفتر ض اننا نريد ايجاد المعدل العام للطلاب الناجحين فقط هنا نحتاج شرط النجاح وهو ان يكون معدل الطالب اكبر او يساوي 51 لذلك سوف نجري تعديالً في الشريط في جملة استعالم linq كما هو موضح في الشكل التالي

var selectResult = studentList.Count (s=>s.Deg>=5);

الشكل رقم (١٣)

مثال رقم (١١) المعامل Max يقوم بإيجاد اكبر قيمة لمجمو عة قيم محددة إعتماداً على المثال السابق نريد ايجاد اكبر درجة في درجات الطالب طالما واننا حددنا درجة يجب علينا تحديد عمود الدرجات وهو Deg كما هو في المثال السابق

var selectResult = studentList.Max(s=>s.Deg);

الشكل رقم (٢٤)

مثال رقم (١٢) المعامل Sum : يستخدم المعامل Sum لإيجاد المجموع الكلي لمجموعة من القيم على سبيل المثال نريد ايجاد مجموع كافة درجات الطالب طالما واننا حددنا درجة يجب علينا تحديد عمود الدرجات وهو Deg كما هو في المثال السابق

var selectResult = studentList.Sum(s=>s.Deg);

الشكل رقم (١٥)

## Linq To SQl

األمثلة السابقة كانت مقدمة عن Linq حتى يأخذ القاريء فكرة عن linq وعن قوتها وعن الدوال التي تقدمها ling في هذا الفصل سوف ندخل إلى Ling To Sql

يعد SQL to LINQ أحد مكونات Framework NET. اإلصدار 1.5 ويوفر بنية تحتية لوقت التشغيل إلدارة البيانات العالئقية ككائنات. سيسمح لنا SQL to LINQ بالوصول إلى البيانات والحصول عليها من قاعدة بيانات SQL باستخدام استعالمات .LINQ يسمح لنا بإجراء عمليات تحديد وإدراج وتحديث وحذف في جداول مثل SQL باستخدام استعالمات.LINQ

في LINQ إلى SQL ، يتم تعيين نموذج بيانات قاعدة البيانات الترابطية إلى نموذج كائن ، وأثناء تنفيذ التطبيق ، يتم تحويل نموذج كائن استعالمات LINQ إلى SQL للحصول على البيانات المطلوبة من قاعدة البيانات ، بينما تقوم بإرجاع البيانات من قاعدة البيانات LINQ إلى SQL بتحويل نتائج SQL إلى نموذج كائنات LINQ.

Linq To Sql تكوين

حتى يتضح لنا العمل مع SQL To Linq سنقوم بعمل مثال متسلسل نوضح فيه كيفية ربط البيانات Linq To Sql مع

**-1** قم بإنشاء جدولين في server sql كالتالي جدول Dept وجدول Emp

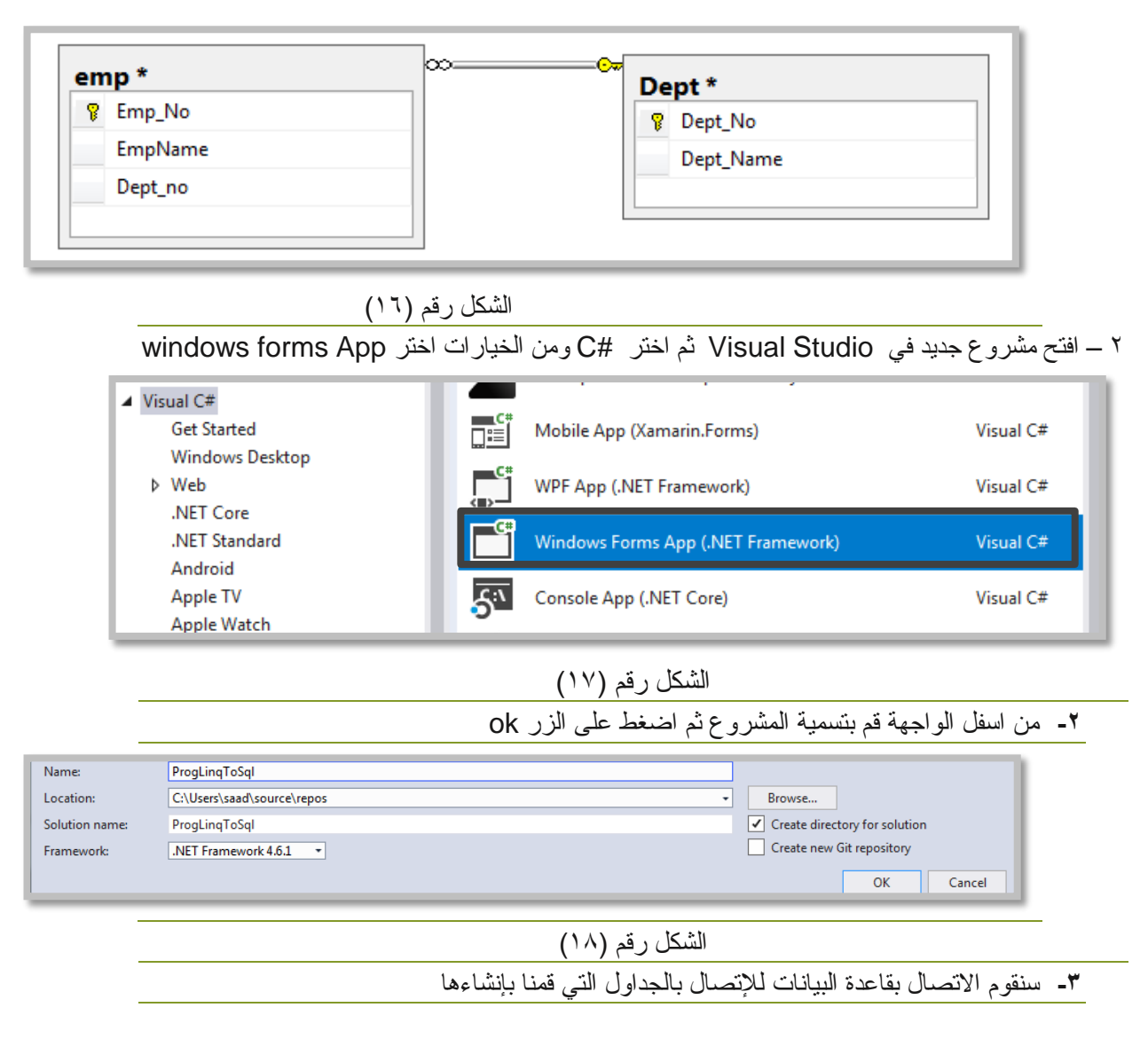

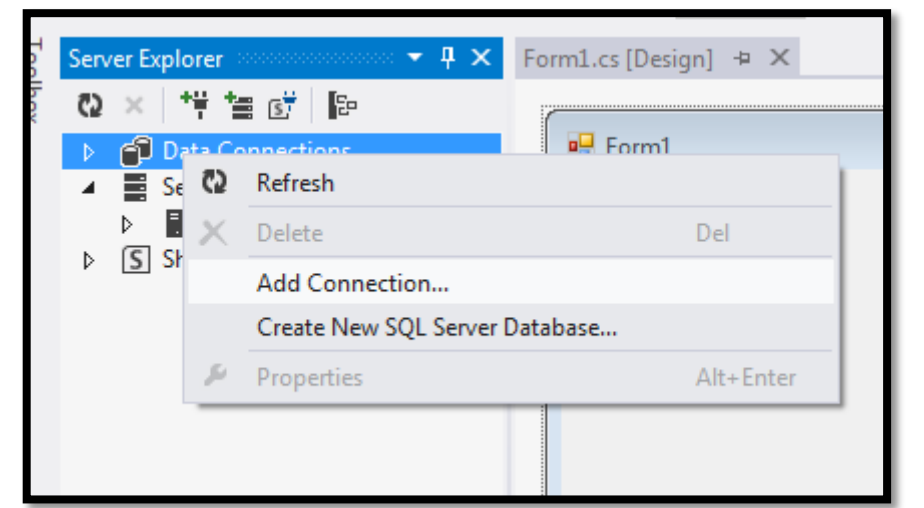

**-4** من يمين الواجهة اضغط على Connection Data ثم اختر ...Connection Add

الشكل رقم(١٩)

**-5** في الواجهة التالية اكتب اسم السيرفر تحت الخيار Name Server واسم قاعدة البيانات تحت 11 الشكل انظر Select Enter Data Base Name الخيار

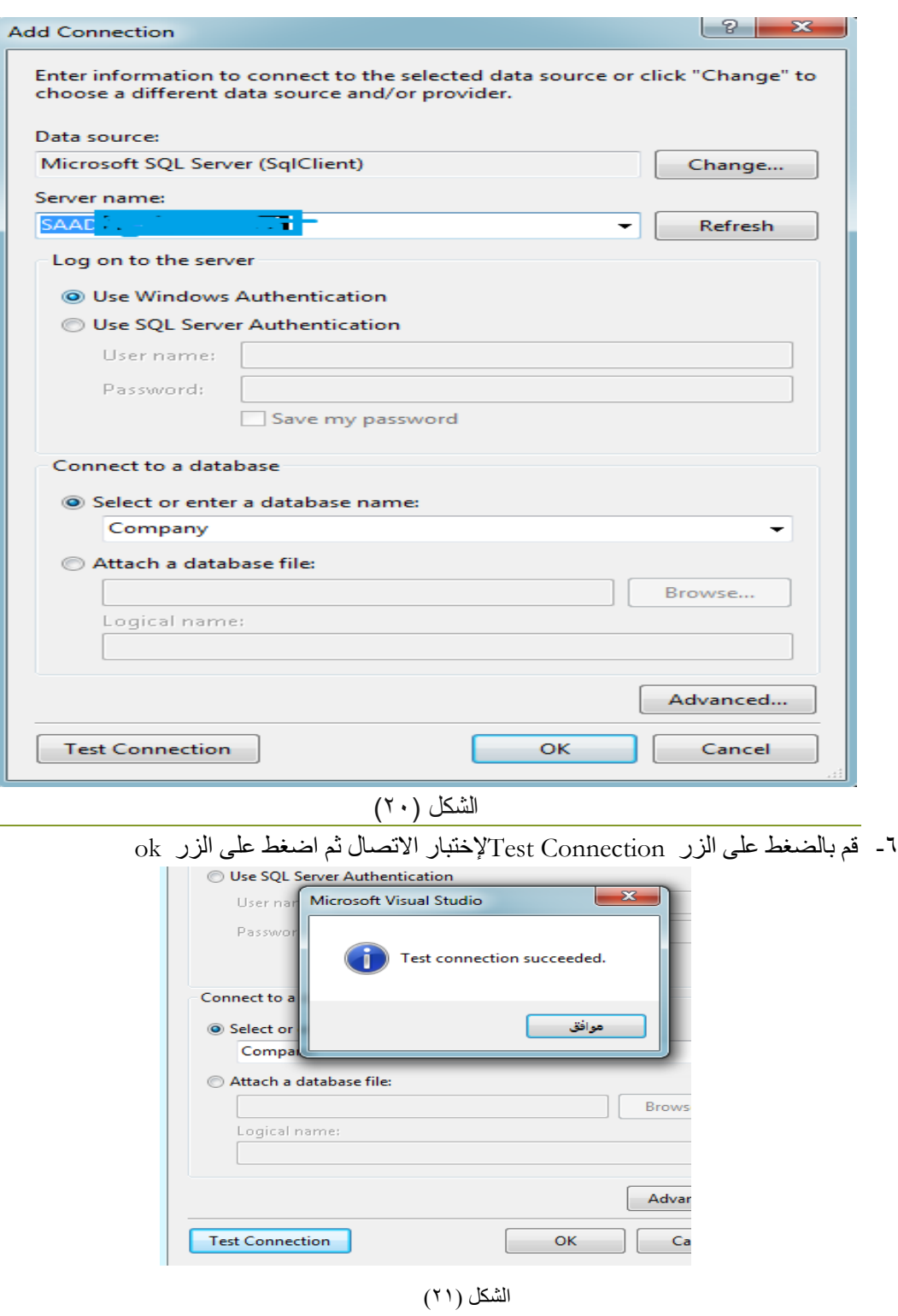

-7 اآلن قم بالضعط على اسم المشروع في يمين الواجهة ثم اختر Add ثم اختر New Item

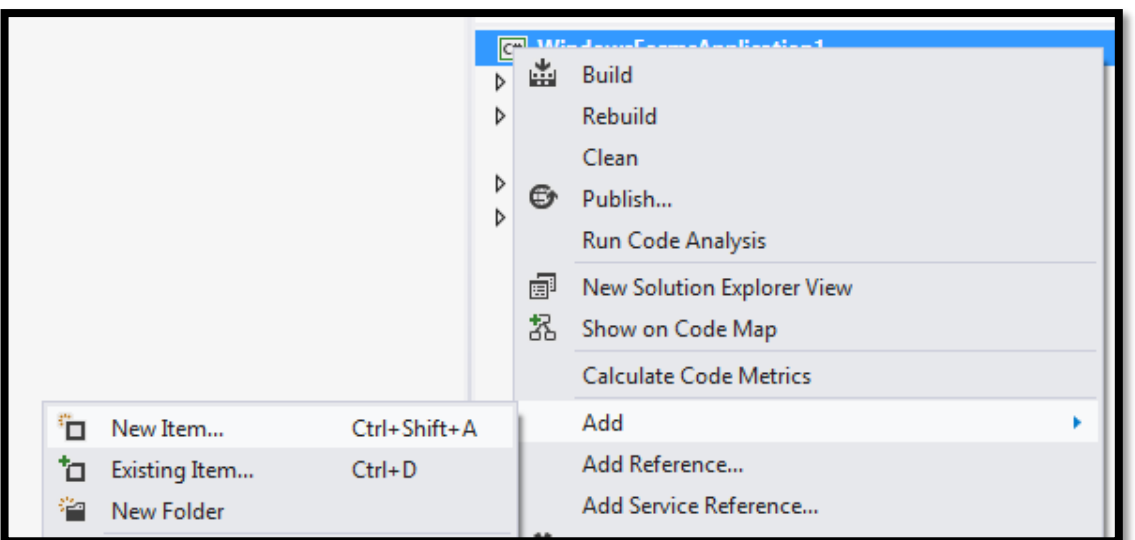

## الشكل (٢٢)

-8 اآلن قم باختيار Data ثم Sql To Linq كما هو موضح في الصورة

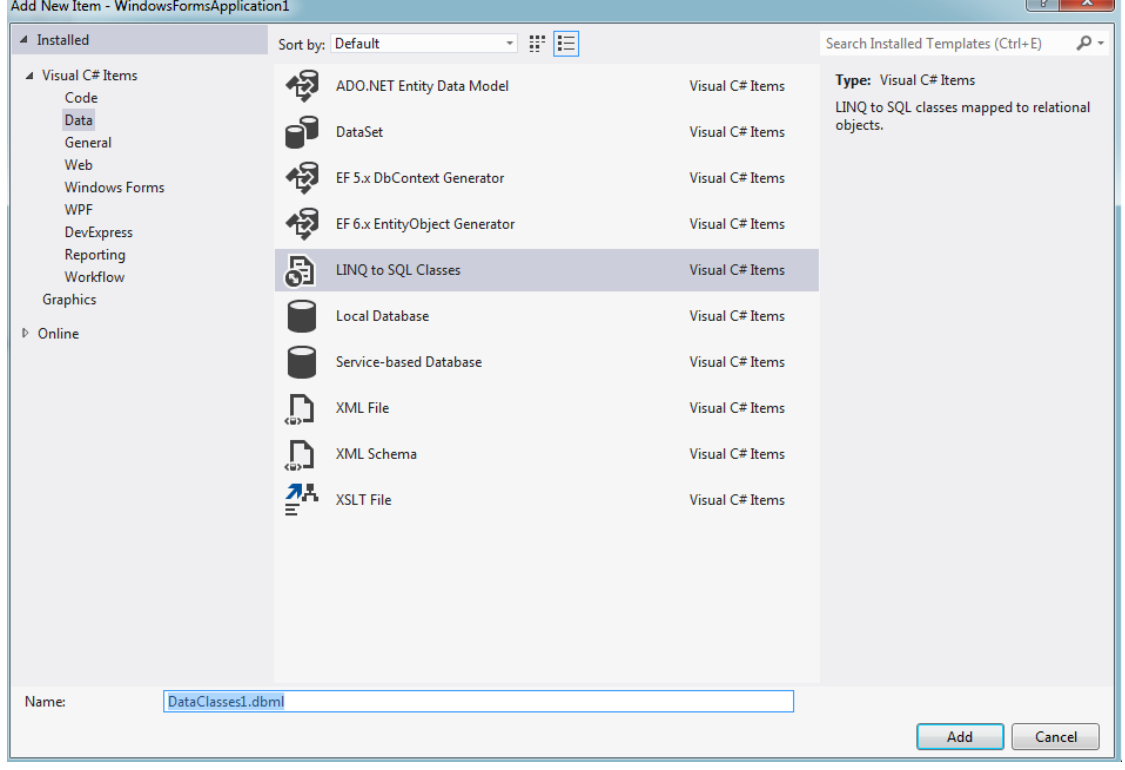

الشكل (٢٣)

للقاعدة dbml1.DataClasses يمكنك تغييره او تركه كما هو -9 ستالحظ انه اعطاك اسما ً -11 اآلن قم باستعراض الجداول لسحبها الى ساحة العمل

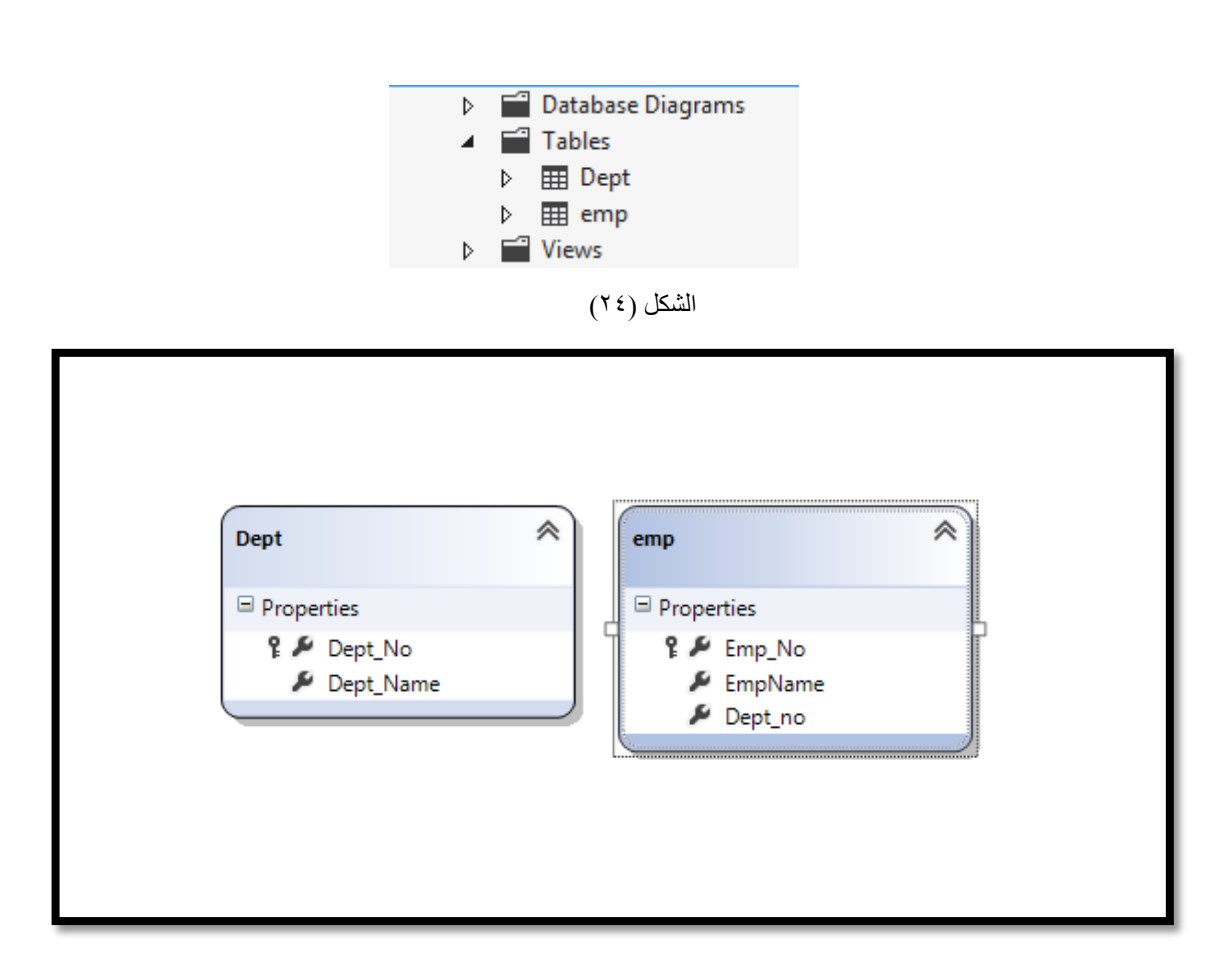

الشكل (٢٥)

-11 ستالحظ ان studio visual قد قام بتوليد مكتبات وكالسات جاهزة كي تساعدك على العمل

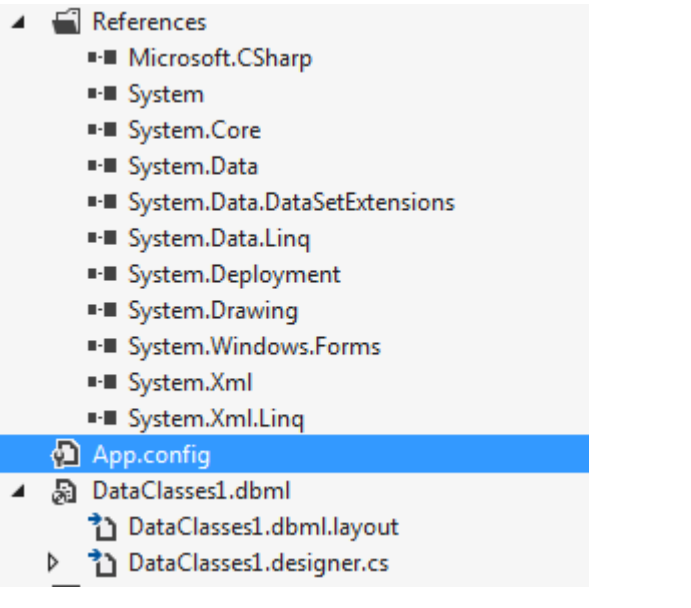

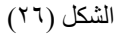

-11 من ضمن الملفات التي تم توليدها هو الملف config.App وهذا الملف يحتوي على السلسة النصية التي توضح اسم االتصال واسم السيرفر واسم القاعدة .

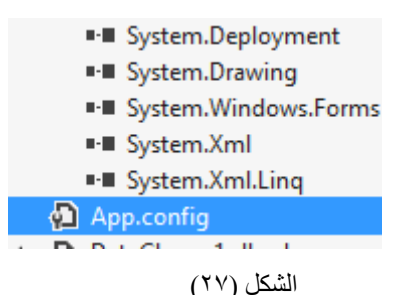

- -13 الملف Class Data الذي ينتهي باالسم LayOut يحتوي على الجداول التي قمنا بسحبها إلى ساحة العمل
- -14 الملف Designer.DataClass يحتوي على الكالسات الجاهزة التي تساعد المبرمج على االتصال والتخاطب مع قاعدة البيانات بكل سهولة
- -11 بالنزر الى الكالس Designer.DataClass سنلقي نظرة على اهم الدوال والكالسات في هذا الملف الذي تم توليده تلقائياً
	- -1 الكالس DataContext1DataClasses وهذا الكالس الذي يتم استخدامه لإلتصال بقاعدة البيانات
- ٢ ستلاحظ ايضـاً انـه تم توليد كلاس خاص لكل جدول تم جلبهم الى ساحة العمل كما تلاحظ في الشكل هناك كلاس خاص للجدول Dept اسمه Depts وكالس خاص بالجدول Emp اسمه Emps

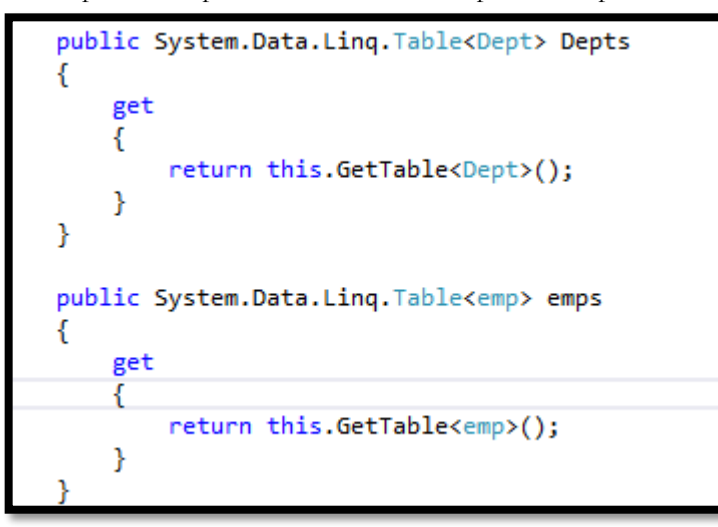

الشكل (٢٨)

سنقوم اآلن بتطبيق مثال بسيط لنتعرف على الكالسات التي يوفرها لنا Linq مثل insert و Update و Delete طبعاً هذه الكالسات تم بنائها من Net.ADO وأي مبرمج قد جرب البرمجة سابقاً مع Net.ADO سيعرف أن Linq قد وفر عليه الكثير من الجهد والوقت فاألسطر العديدة التي كنا نكتبها من اجل إضافة بيانات مع Net.ADO قد يوفرها Linq لنا في سطر واحد عبر الكالسات الجاهزة لكن هذا ال يجعلنا أن ننسى أن هذه الكالسات في األصل تم بنائها بواسطة Net.ADO وحتى نتعرف على كيفية عمل هذه الكالسات الجاهزة سنقوم بتطبيق مثال بسيط خطوة بخطوة **مثال )31(** قم ببناء واجهة في بيئة #C خاصة بإدخال بيانات القسم بالشكل التالي

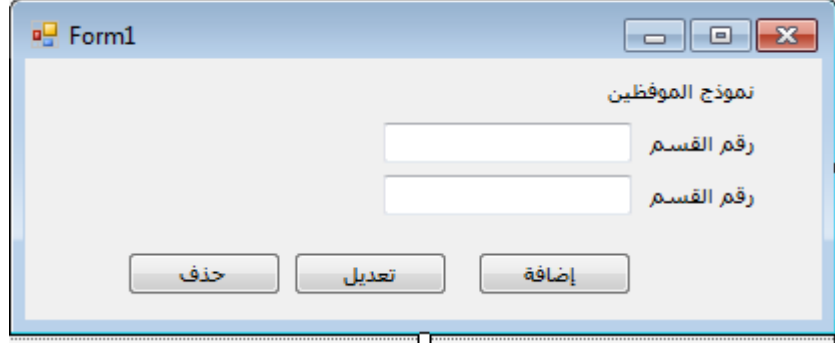

الشكل (٢٩)

من الواجهة السابقة سوف نستطيع ان نتحكم ببيانات جدول القسم من حيث االضافة والتعديل والحذف

وحتى نتمكن من التحكم بجدول القسم يجب علينا ان نتمكن اوالً من الوصول إلى قاعدة البيانات أوالً وحتى نستطيع الوصول إلى قاعدة البيانات يجب علينا أن نقوم بتضمين كلاس الاتصال بقاعدة البيانات الذي تم توليده تلقائياً في cs.designer.DataClasses والتي أشرنا إليها سابقاً

-3 قم بالقنر على الحزمة cs.designer.DataClasses لفتحها ستجدها موجودة تحت واجهة المشروع

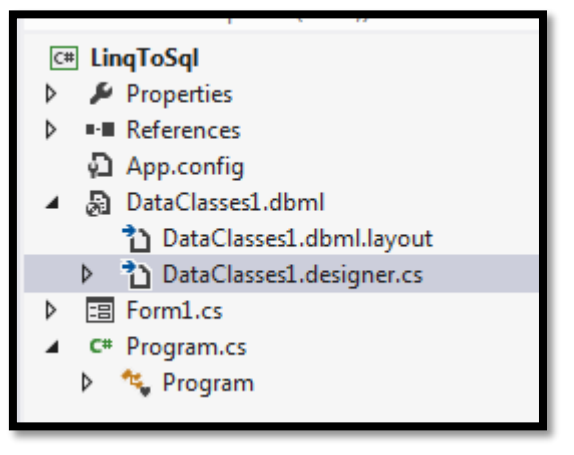

الشكل (٣٠)

-4 قم بنسخ الكالس DataContext1DataClasses

[global::System.Data.Linq.Mapping.DatabaseAttribute(Name="Company")] public partial class DataClasses1DataContext : System.Data.Ling.DataContext

الشكل (٣١)

-1 اآلن إذهب إلى نموذج األقسام وقم بتضمين الكالس مع انشاء كائن اسمه db لهذا الكالس بالشكل التالي

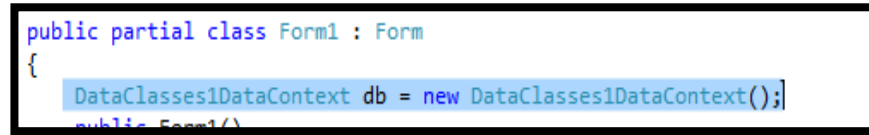

الشكل (٣٢)

- -6 الهدف من تضمين الكالس DataContext1DataClasses هو حتى نستطيع الوصول إلى قاعدة البيانات وهذا يسمى كلاس الإتصال اما الكائن db فهو اسم اختياري يمكنك تسميته باي اسم اخر وقد قمنا بتضمينه في الأعلى حتى يصبح Global أو عام كي نستطيع استخدامه في اكثر من مكان وحتى ال نحتاج إلى تعريفه مرة اخرى في اي اجراء او دالة
- -7 اآلن سنقوم ببرمجة زر اإلضافة insert حتى نستطيع من هذا الزر إضافة البيانات إلى الجدول Dept في وحتى نستطيع الوصول الى الجدول Dept ال بد ان نقوم باستخدام الكالس Dept الذي تم توليده تلقائياً الملف DataClasses.designer.cs طبعاً كما تلاحظ في الشكل التالي تم تضمين كلاس امسه Dept موجود داخل الملف DataClasses.designer.cs ومن هذا الكلاس سوف نستطيع الوصول الى الجدول Dept والتحكم بالبيانات من حيث االضافة insert والتعديل update والحذف Delete

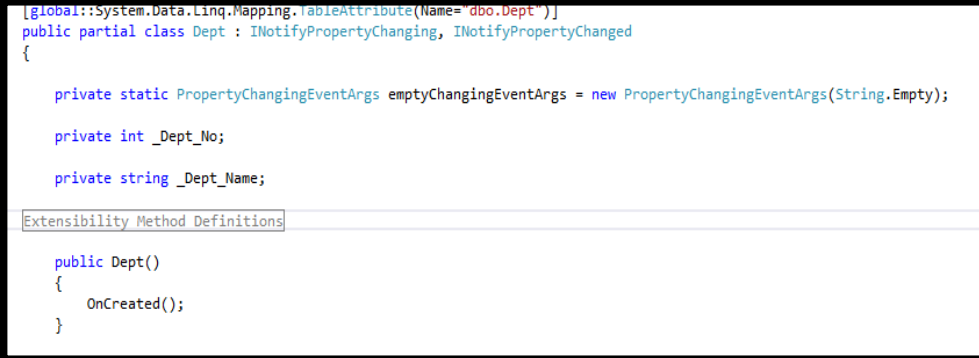

الشكل (٣٣)

-8 األن إذهب إلى حدث الزر اضافة وقم بتضمين الكالس بالشكل التالي

private void button1\_Click(object sender, EventArgs e) Dept  $dept = new Dept();$ 

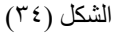

كما تالحظ في الشكل 34 تم تضمين الكالس وإعطاءه كائن اسمه dept

-9 األن سوف نقوم ببناء امر ادخال البيانات من مربعات النص الى داخل الجدول باستخدام الكائن dept طبعاً عن طريق الكائن  $\rm Dep$  سوف نستطيع الوصول الى حقول الجدول  $\rm dep$  ومن خلال ذلك سوف نقوم باضافة البيانات الى الجدول عن طريق امر اإلضافة انظر الشكل التالي

```
private void button1 Click(object sender, EventArgs e)
    Dept dept = new Dept();dept.Dept_No = int.Parse(textBox1.Text); // اضافة رقم القسم //
    dept.Dept_Name = textBox2.Text; // idept.Dept_Name = textBox2.Text;
3
```
### الشكل (٣٥)

كما تالحظ في الشكل السابق بإسناد القيم من مربعات النصوص Box Texts إلى حقول الجدول اآلن حتى نستطيع تنفيذها وارسال القيم الى قواعد البيانات ال بد ان نستخدم الكالس InsertOnSubmit طبعا هذا الكالس هو متوفر داخل DataContext1DataClasses التي قمنا بتعريفها في بداية التمرين في ً وإعتمادا db سوف نستخدم الكالس ً بشكل Global واعطيناها كائن اسمه db على الكائن InsertOnSubmit ليصبح شكل االمر بالشكل التالي

### **db.Depts.InsertOnSubmit(dept);**

وأخيراً سوف نستخدم امر التنفيذ النهائي SubmitChanges و هذا الامر متوفر داخل الكائن db أيضاً و هذا الامر مهمهمته تنفيذ الاوامر السابقة ليصبح شكل الاوامر النهائي بالشكل التالي انظر الشكل (٣٦)

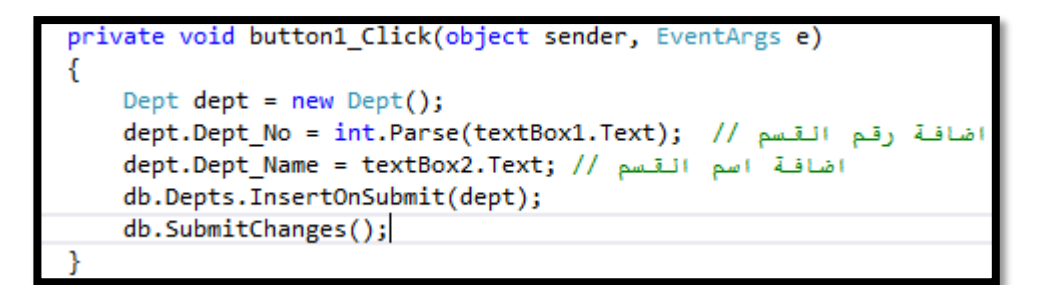

الشكل (٣٦)

بعد ذلك تأتي اآلن مرحلة التجربة

سنقوم بتشغيل البرنامج ثم ندخل بيانات للتجربة بعد ذلك نضغط على الزر **إضافة** 

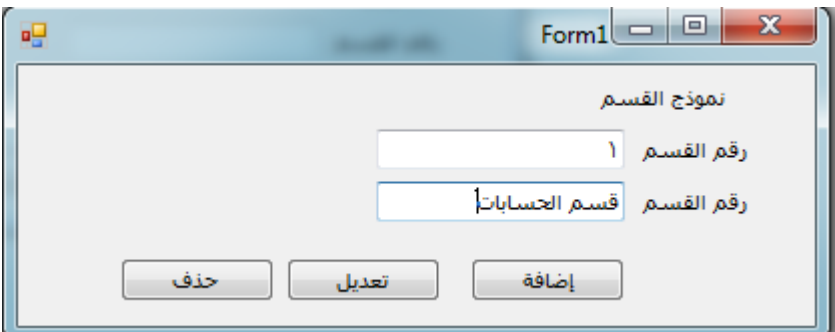

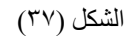

بعد الضغط على الزر **اضافة** ستالحظ ان البيانات قد تم اضافاتها الى الجدول

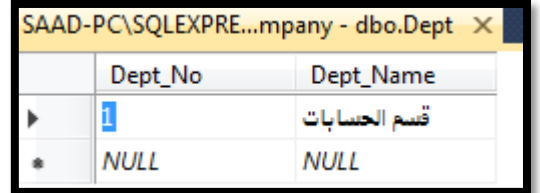

الشكل (٣٨)

وبهذا نكون قد اخذنا فكرة واضحة عن كيفية االتصال بقاعدة البيانات عن طريق Linq وكيفية االتصال بالقاعدة وكيفية الوصول الى الجدول وارسال البيانات اليه

سنقوم اآلن بالتعرف على كيفية التعديل في بيانات الجدول وبرمجة زر تعديل

طبعاً في حالة التعديل سنقوم بتعديل بسيط على كود الإضافة وسيتم حذف السطر ,db.Depts.InsertOnSubmit(dept) لأنه سطر إضافة الى الجدول وسنكتفي ببقية الأسطر كما هي انظر الشكل التالي

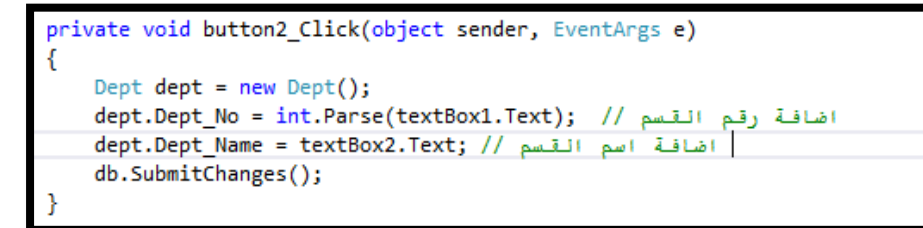

#### الشكل (٣٩)

يجب التركيز على السطر األخير للتذكير فقط الكائن db هو الذي تم تعريفه كـ Global في أعلى البرنامج وهو المسؤول عن االتصال بقاعدة البيانات وهو الذي يتحكم بتنفيذ االوامر في نهاية كل إجراء

أخيرا **الحذف** ً سنقوم األن ببرمجة زر

حتى نستطيع حذف اي سجل من قاعدة البيانات يجب تحديد قيمة من السجل نفسه على سبيل المثال يتم حذف السجل عندما نعطيه رقم السجل او اسم السجل ليتم حذفه كال االمرين صحيح لكن قد يتكرر االسم فنقع في خطأ ريما نحذف اكثر من سجل تمحمل نفس االسم لكن الحذف بطريقة امنة يكون حسب رقم السجل المفتاح الرئيسي لذلك سوف نعطيه رقم السجل او رقم القسم حتى تستطيع الحذف بأمان

الخطوة األولى للحذف سنقوم باشتقاق كائن للحذف اسمه dept بالطريقة التالية كما نفعل في كل مرة

Dept dept  $=$  new Dept();

الخطوة الثانية وهي خطوة مهمة حيث اننا نريد ان نصل إلى السجل من داخل قاعدة البيانات وطالما اننا نريد ان نصل الى قاعدة البيانات يجب علينا ان نستخدم الكائن المسؤول عن االتصال بقاعدة البيانات وهو db وعن طريق الكائن db سوف نستدعي الكالس الخاص بالجدول dept وهو Depts كما شرحنا في السابق بعد ذلك سوف سوف نستخدم الدالة single وهذه الدالة تقوم بتحديد سجل واحد باستخدام شرط والشرط سوف يكون هي القيمة الموجودة في مربع النص الخاص برقم القسم سووف يكون الشرط كالتالي

 $dept = db.Depts.Single(x => x.Dept_No == int.Parse(textBox1.Text));$ 

الحظ انننا انشأنا كائن اسمه x ليشير الى الجدول dept ثم قمنا بتحديد رقم القسم وحددنا الشرط عندما يساوي القيمة الموجودة في مربع رقم القسم

بعد ان حددنا الشرط سوف نستخدم األمر أو الكالس DeleteOnSubmit الذي سيتولى أمر الحذف

واخيراً سوف نقوم بتنفيذ الاوامر باستخدام الكائن db الخاص بالاتصال بقاعدة البيانات ليصبح الشكل النهائي لأمر الحذف كالتالي

```
private void button3 Click(object sender, EventArgs e)
   Dept dept = new Dept();dept = db.Depts.Single(x => x.Dept_No == int.Parse(textBox1.Text));db.Depts.DeleteOnSubmit(dept);
   db.SubmitChanges();
```
الشكل (٤٠)

# **-** جلب البيانات من قاعدة البيانات بواسطة **linq**

يمكن جلب البيانات بكل يسر وسهولة من قاعدة البيانات بواسطة linq وتطبيق استعالم linq ووضع الشروط بكل سهولة وللتعرف على ذلك سنقوم بتطبيق مثال بسيط جداً وهو كيفية قراءة البيانات من جدول Dept من قاعدة البيانات وكيفة تعبئة combobox من البيانات التي تم قراءنها

لقراءة البيانات من قاعدة البيانات علينا اوال استخدام كائن االتصال طبعا db المشتق من كالس االتصال ً DataContext1DataClasses وبعد ذلك يتم تحديد الجدول الذي نريد القراءة منه

- مثال

نريد تعبئة ComboBox من الجدول Dept علينا في هذه الحالة جلب البيانات وال نستطيع جلب البيانات إلا باستخدام كائن مشتق من الكلاس DataClasses1DataContext نحن اشتققنا كائن اسمه طبعا db من الكالس DataContext1DataClasses ً ولتوضيح ذلك سوف نقوم بتطبق مثال بسيط

قم بإدراج ComboBox الى نموذج الأقسام كما هو موضح في الشكل (٤١)

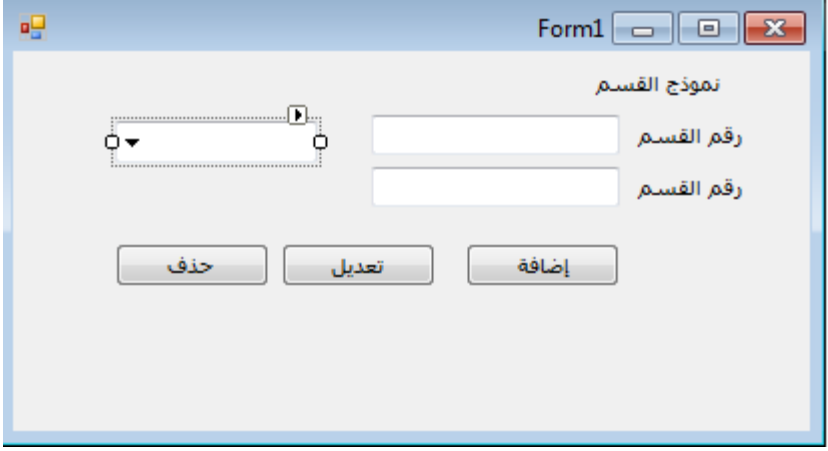

الشكل (٤١)

- بعد ذلك اذهب الى الحدث Load وذلك بالنقر المزدوج على انفس النموذج
	- في الحدث Load اكتب الكود التالي

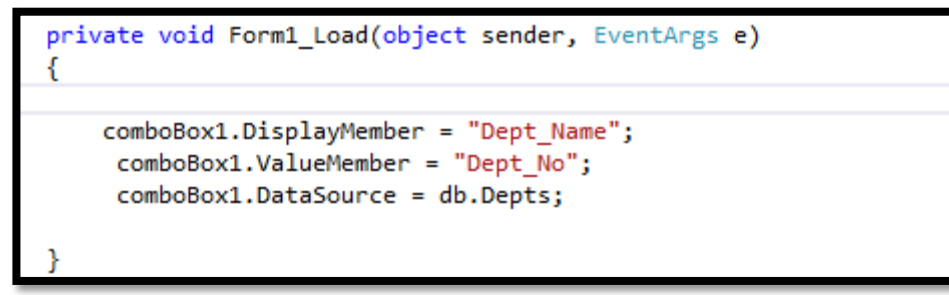

الشكل (٤٢)

مع ان السطر األول والثاني ال يدخل ضمن اختصاص Linq لكن ستقوم بشرحها

السطر األول يستخدم الدالة DisplayMemper1.combobox إلظهار اسم القسم في combobox

الشطر الثاني ويستخدم الدالة ValueMember.combobox لتكون القيمة الحقيقية التي يتم ارجاعها هي رقم الصف عند اختيار قيمة من ال combobox

السطر الأخير وهو المهم قمنا بجلب البيانات باستخدام ling وذلك باستخدام الكائن db المشتق من الكلاس DataContext1DataClasses وعن طريق الكائن db تم الوصول الى الكالس Depts الذي يمكننا من الوصول الى الجدول Dept اآلن بمجرد تشغيل النموذج ستالحظ انه قد تم تعبئة النموذج بالبيانات التي تم جلبها من الجدول dept

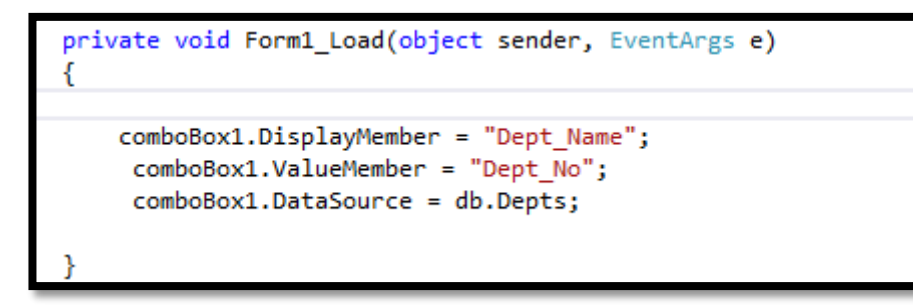

### الشكل (٤٣)

**- جلب البيانات من قاعدة البيانات بواسطة linq بواسطة شرط معطى** 

يمكننا جلب البيانات من قاعدة البيانات حسب شرط معطى بواسطة استعالم Linq على سبيل المثال نريد جلب االقسام التي ارقامها اكبر من واحد في هذه الحالة سوف نستخدم استعالم linq لكتابة الشرط ليصبح الكود بالشكل التالي

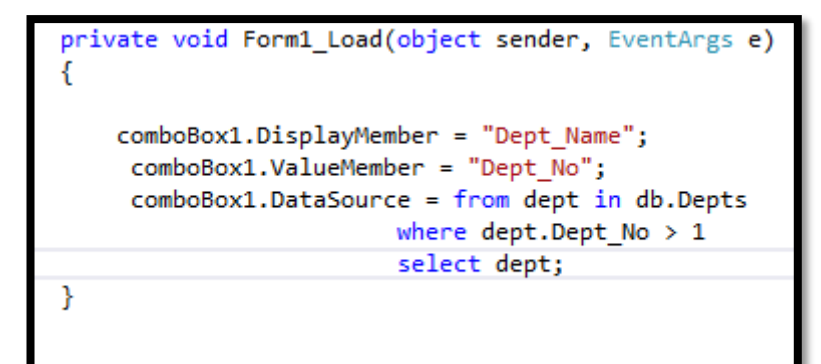

الشكل ( ٤٤ *)* 

تم استخدام استعالم linq لتحقيق الشرط وهو فقط جلب البيانات من جدول dept حسب الشرط المعطى وهو جلب االقسام التي ارقامها اكبر من 1 وتم صياغة الشرط بالشكل التالي

where dept. Dept  $No > 1$ select dept;

### **مثال تطبيقي**

سنقوم اآلن بتطبيق كل ماتعلمناه على جدول الموظفين لتطبيق المثال اتبع الخطوات التالية

-1 إذهب الى جدول الموظفين واضعط على الجدول بالزر األيمن ثم اختر Design

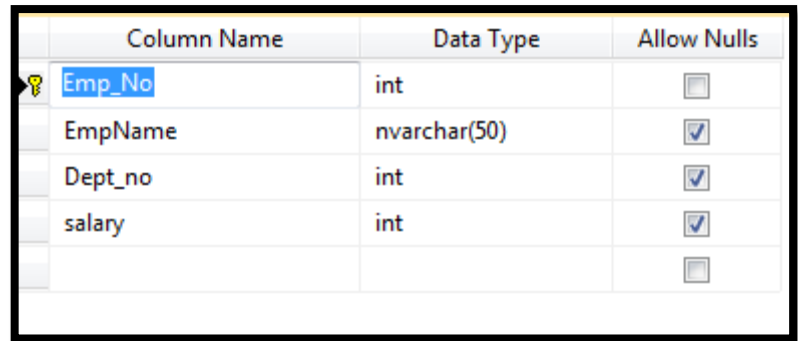

-1 قم بإضافة حقل اسمه Salary

الشكل (<sup>6</sup> ٤)

-3 قم بإنشاء نموذج الموظفين Emp بالشكل التالي

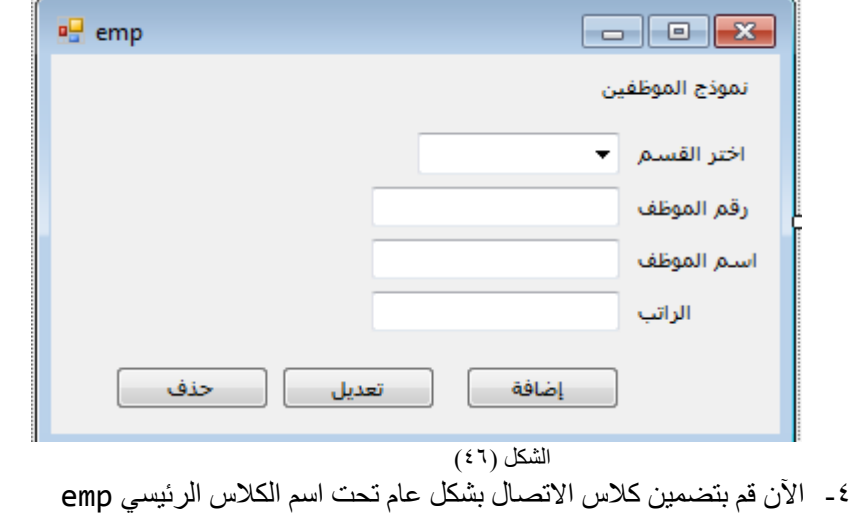

public partial class emp : Form € DataClasses1DataContext db = new DataClasses1DataContext();

الشكل (٤٧)

-1 سنقوم اآلن بتعبئة comboBox من جدول األقسام , انقر نقرتين مزدوجة على نفس النموذج للذهاب الى الحدث Load ثم اكتب الكود التالي الذي كتبناه مسبقاً في جدول الأقسام وتم شرحه انظر الشكل (٤٧)

الشكل (٤٧)

٦ـ الأن سنقوم ببرمجة الزر إ**ضافة** وفي هذ الخطوة سوف نستخدم الكلاس طبعاً نحن قد شرحنا أين ً يقع هذا الكالس ان كنت قد نسيت عليك بالعودة لقراءة الكتاب مرة أخرى سنوقم األن بتضمين كائن اسمه 1emp من الكالس emp

```
emp emp1 = new emp();
```
-7 سنقوم األن بإسناد البينات الى حقول الجدول emp بالشكل التالي مع امر الحفظ والتنقيذ لتصبح كافة االوامر بالشكل التالي

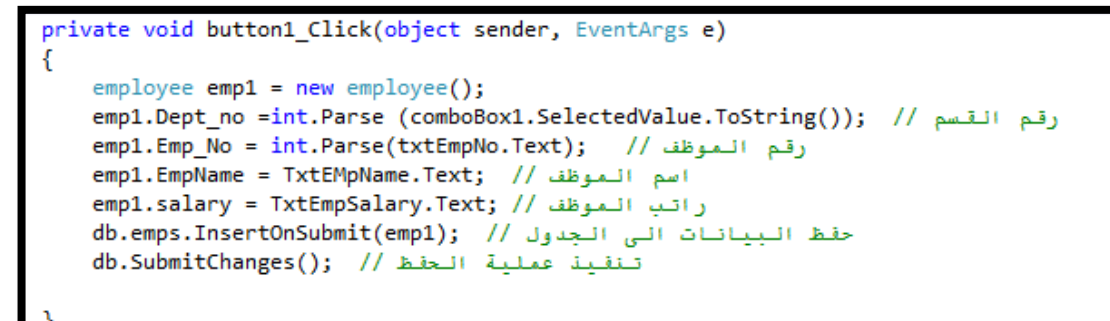

الشكل (٤٨) ٨- بعد ذلك سنقوم ببر مجة زر التعديل الذي لا يختلف كثيراً عن امر الحفظ فقط سنقوم بحذف سطر الإدخال لأننا عند التعديل نقوم بالتعديل على البيانات حسب الشرط وال نحتاج الى ادخال db.emps.InsertOnSubmit(emp1); // خفظ // ilemps.

بعد حذف سطر االدخال ستصبح االوامر بالشكل التالي

```
private void button1_Click(object sender, EventArgs e)
    emp emp1 = new emp();
    emp1.Dept_no =int.Parse (comboBox1.SelectedValue.ToString()); // رقم القسم //
    emp1.Emp No = int.Parse(txtEmpNo.Text); // فم الموظف //
    emp1.EmpName = TxtEMpName.Text; // في السم المعوظف // .emp1.EmpName = TxtEMpName
    emp1.salary =int.Parse(TxtEmpSalary.Text); // الموظف // emp1.salary =int.Parse
    db.emps.InsertOnSubmit(emp1); // julyouther (1) db.emps.InsertOnSubmit(emp1);
    db.SubmitChanges(); // غفية الحفظ // ab.SubmitChanges
```
الشكل (٤٩)

-9 سننتقل األن إلى برمجة الزر حذف وقد شرحناه في الدرس السابق وهو كالتالي

```
private void button2 Click(object sender, EventArgs e)
    emp emp1 = new emp();
    emp1.Dept no = int.Parse(comboBox1.SelectedValue.ToString()); // رقم القسم //
    emp1.Emp No = int.Parse(txtEmpNo.Text); // وقم الموظف //
    emp1.EmpName = TxtEMpName.Text; // اسم الموظف //
    emp1.salary = int.Parse(TxtEmpSalary.Text); // اتب الموظف // emp1.salary = int.Parse(TxtEmpSalary.Text)
    db.SubmitChanges(); // Łizij تنقيذ عملية الحقظ //
```
الشكل (٥٠)

متابعة مع اوامر الزر نجد اننا قد اشتققنا كائن اسمه 1emp من الكالس emp

emp emp1 = new emp(); في السطر الثاني قمنا ببناء الشرط المطلوب للحذف وهو تحديد السجل الذي نريد حذفه ومن البديهي ان يكون السجل هو رقم الموظف لذلك حددنا مربع النص المسمى Text.txtEmpNo في نفس الشرط وتم بناء الشرط بالشكال التالي

 $emp1 = db.\text{emps}.\text{Single(x => x.}_Emp_No == int.\text{Parse(txtEmpNo.Text)});$ الجزء األيسر من السطر Single.emps.db = 1emp يتم تضمين الكالس emps من كائن الاتصال db ثم تم تضمين الدالة single لتشير الى سجل واحد فقط طبعاً الدالة single تطلب شرط واحد فقط وهو تحديد قيمة في السجل المحدد

سننتقل الأن الى جلب البيانات بواسطة استعلامات Linq وعرضها في الفورم

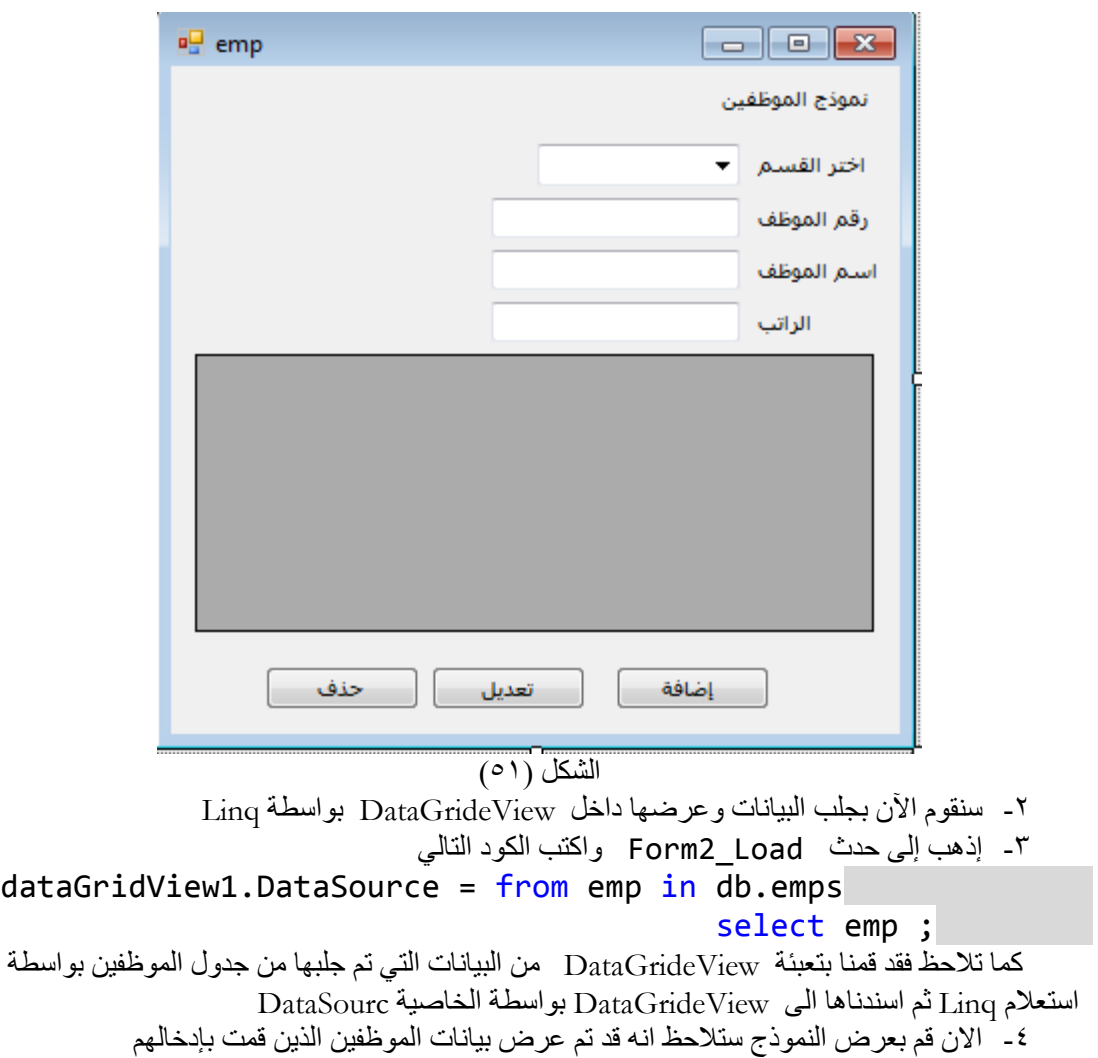

-1 قم بإضافة DataGrideView إلى النموذج ليصبح بالشكل التالي

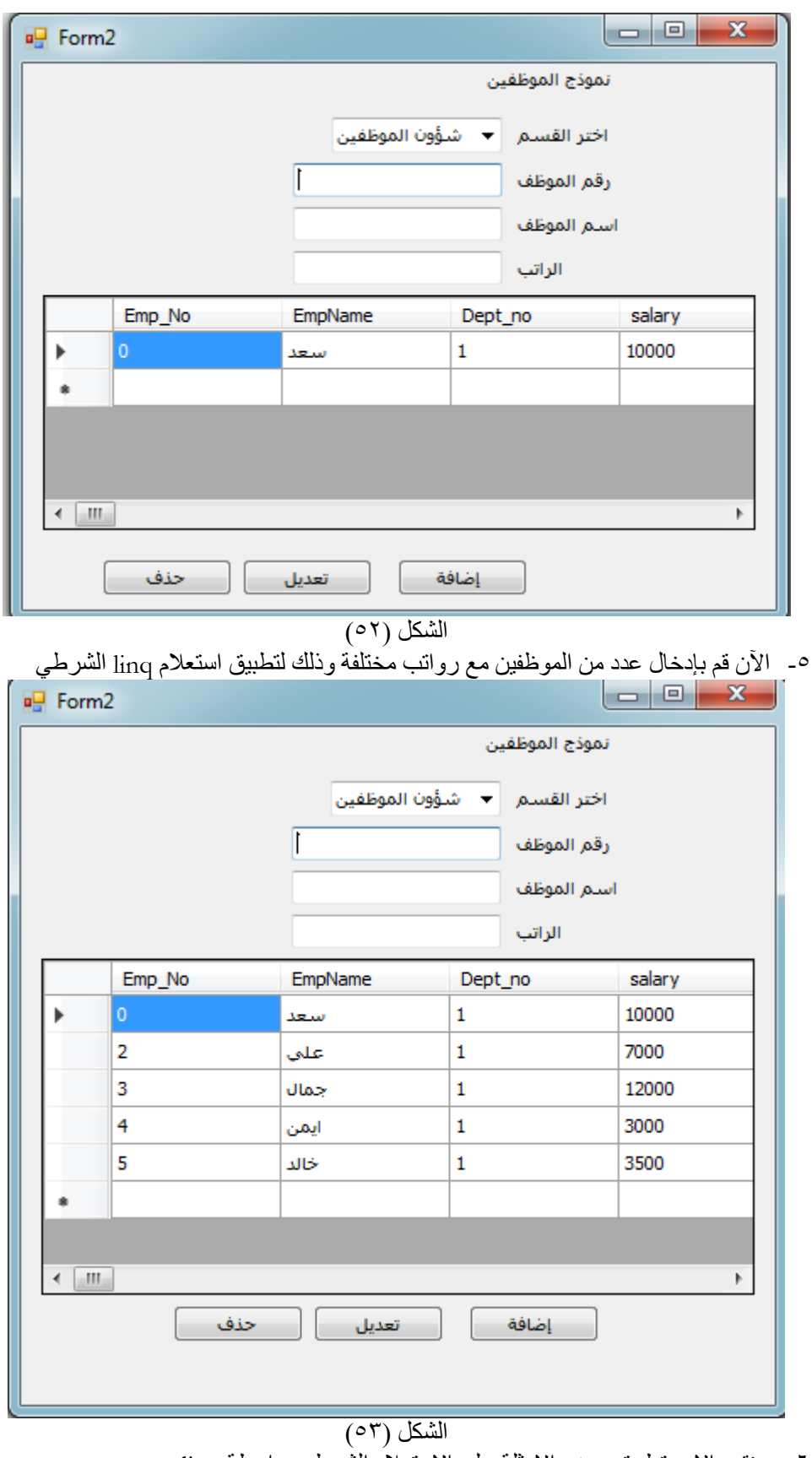

-6 سنقوم االن بتطبيق بعض االمثلة على االستعالم الشرطي بواسطة linq

 **مثال إظهار بيانات الموظفين فقط الذين رواتبهم اكبر من 0555**

 إلظهار الموظفين فقط الذين تزيد رواتبهم عن 1111 سنوقم بتعديل بسيط على استعالم linq ليصبح بالشكل التالي سوف نقوم بتحديد الحقل salary لتحديد الشرط في استعالم linq

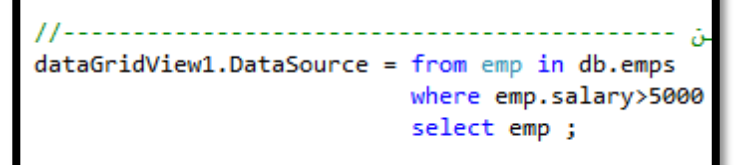

الشكل ( c )

**مثال : إظهار البيانات مرتبة حسب الراتب من االكبر إلى األصغر** 

 لتطبيق هذا المثال سوف نقوم بااستخدام المعامل OrderBy التي تناولناها في بداية الكتاب وبما أننا نريد نريد الترتيب حسب حقل الراتب فإننا سوف نقوم بتحديد الحقل salary بعد استخدام المعامل Orderby وسيكون شكل االستعالم بالشكال التالي

> dataGridView1.DataSource = from emp in db.emps orderby emp.salary select emp;

### الشكل (٥٥)

### **مثال : جمع عمود في DataGrideView باستخدام Linq**

نستطيع باستخدام DataGrideView جمع عمود معين بكل سهولة وبسطر واحد حيث يزودنا Linq بالعديد من **الدوال** التي تسهل على المستخدم العمل مع DataGrideView على سبيل المثال إذا اردنا جمع عمود Salary في DataGrideView واظهار ناتج الجمع في **مربع نص** يمكننا ذلك باستخدام الدالة **sum** سنقوم بتطبيق هذا المثال بالخطوات التالية

-1 قم بإضافة مربع نص إلى النموذج بالشكل التالي

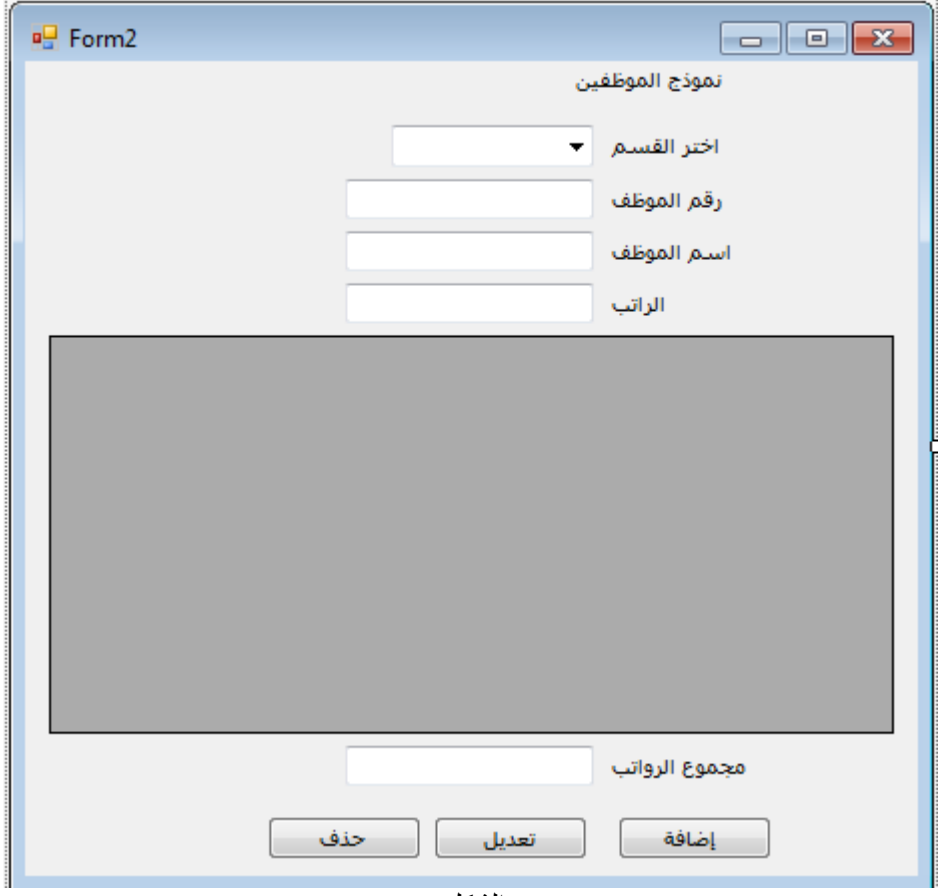

الشكل (56)

-1 قم بتسمية مربع النص باإلسم txtSumSalary

-3 قم بتعريف متغير من نوع Double وليكن اسمه 1x -4 األن سوف نقوم بتضمين الدالة sum داخل الحدث Load في نموذج الموظفين بالشكل التالي

double x1; x1 = dataGridView1.Rows.Cast<DataGridViewRow>() // Total Invoic .Sum(t => Convert.ToDouble(t.Cells[3].Value)); txtSumSalary.Text = x1.ToString();

الشكل (٥٧)

-1 تم تحديد الخلية رقم 3 في DataGrideView ألن عمود Salary ترتيبه 3 -6 األن قم بعرض النموذج ستجد انه تم جمع رواتب الموظفين وتم اظهارها في مربع النص